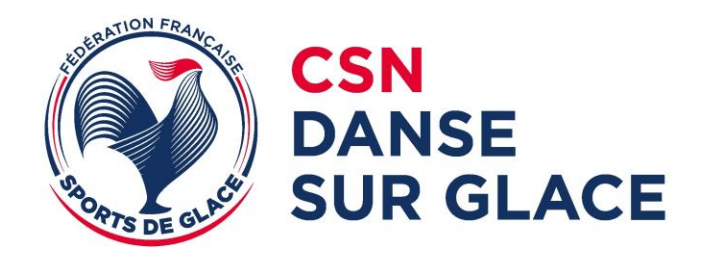

## **Notice d'Utilisation PPC - CSNDG**

**Gestion des feuilles de Programme Danse sur Glace**

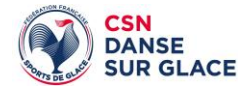

Aller sur le site : **<https://ppc.csndg.org>**

## **Gestion des Feuilles de contenu des Programmes Libres I. L'accès "Entraineurs"**

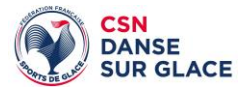

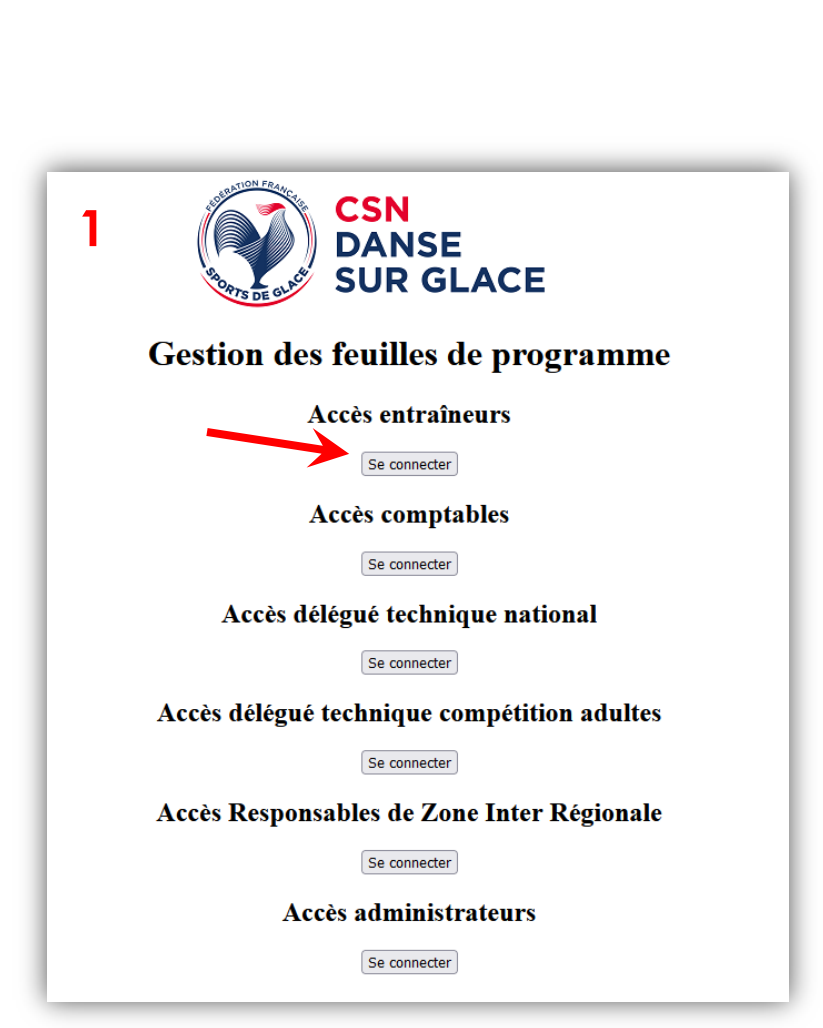

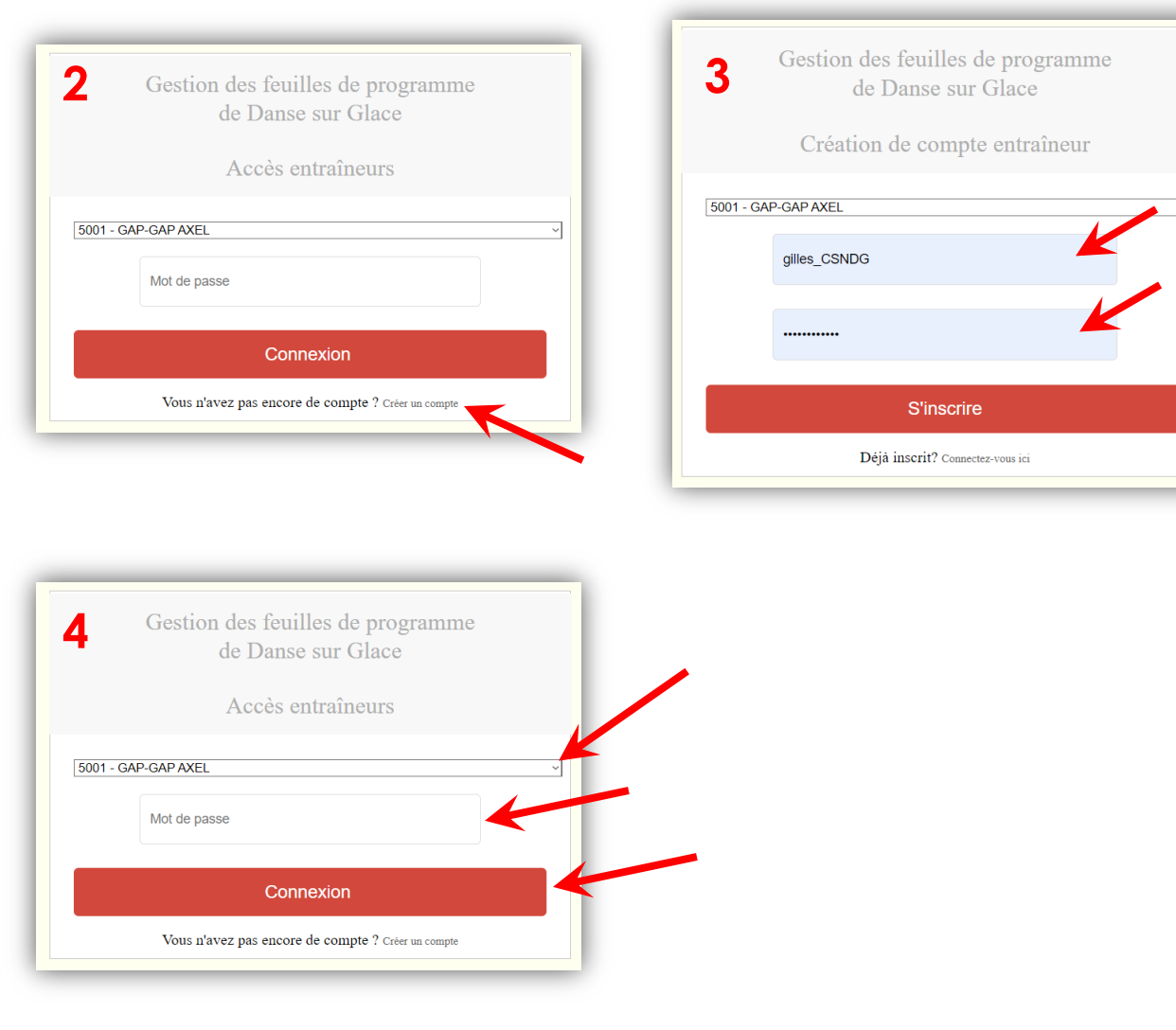

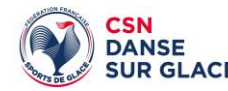

**L'accès "***Entraineurs***" permet aux entraineurs de saisir les contenus des Programmes Libres des Solos et des Couples en Danse sur Glace, il suffit de les saisir une fois pour la saison, vous pouvez ensuite les modifier si besoin. Les comptables pourront les récupérer et les insérer facilement dans la base du Data compétition.**

**Attention, Vous ne pourrez créer qu'un seul compte par Club.**

- Cliquer sur le bouton *"Se connecter"*
- Si vous n'avez pas encore de compte cliquer sur *"Créer un compte"*
	- Choisir votre **Club**
	- Saisir votre **Email** puis choisissez votre **mot de passe** et cliquer sur *"S'inscrire"*
	- Votre demande de **création de compte** est soumise à l'approbation des gestionnaires PPC (sous 24h)
- Si vous avez déjà un compte
	- Choisir votre **Club**
	- Saisissez votre **mot de passe** *(celui choisi lors de la demande de création de compte)*
	- Cliquez sur *"Connexion"*

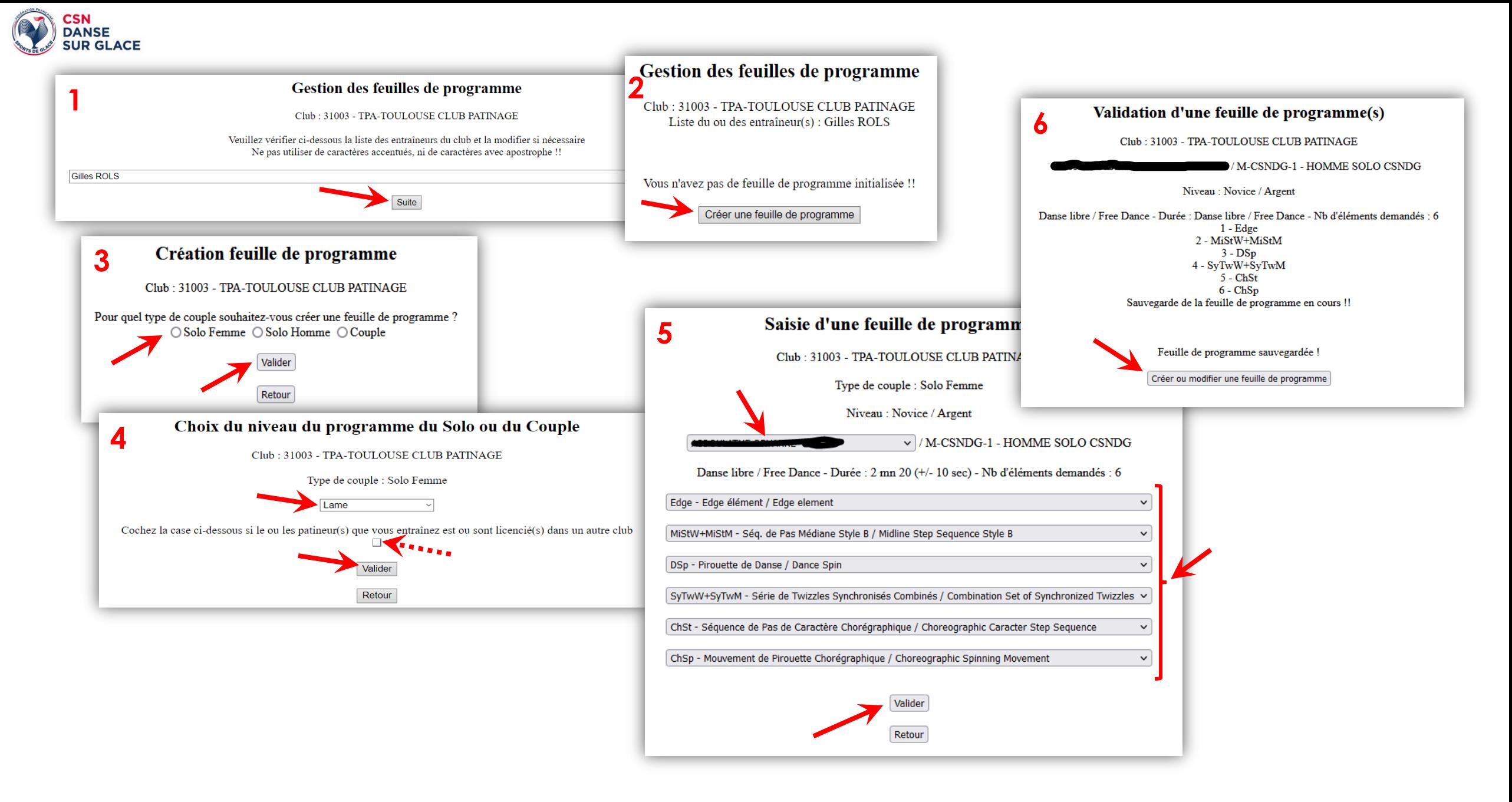

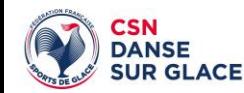

- Cliquer sur le bouton *"Suite"*
- Si vous n'avez pas encore de Feuilles de programme saisies cliquer sur *"Créer une feuille de Programme"*
	- Choisir le **type** de participant puis **valider**
	- Choisir le **Niveau** puis **valider** (si votre patineur est licencié dans un autre club vous pouvez cocher la case)
	- Choisir le **Nom** de votre patineur dans la liste
	- Choisir les **Noms** des éléments dans l'ordre exécuté
	- Si vous avez une combinaison d'éléments, entre les deux, cocher la case associer...
	- **Valider**
- Si vous avez une feuille déjà enregistré que vous souhaitez modifier ou supprimer
	- Choisir votre **Patineur**
	- Cliquez sur **Modifier ou Supprimer**
	- *…*

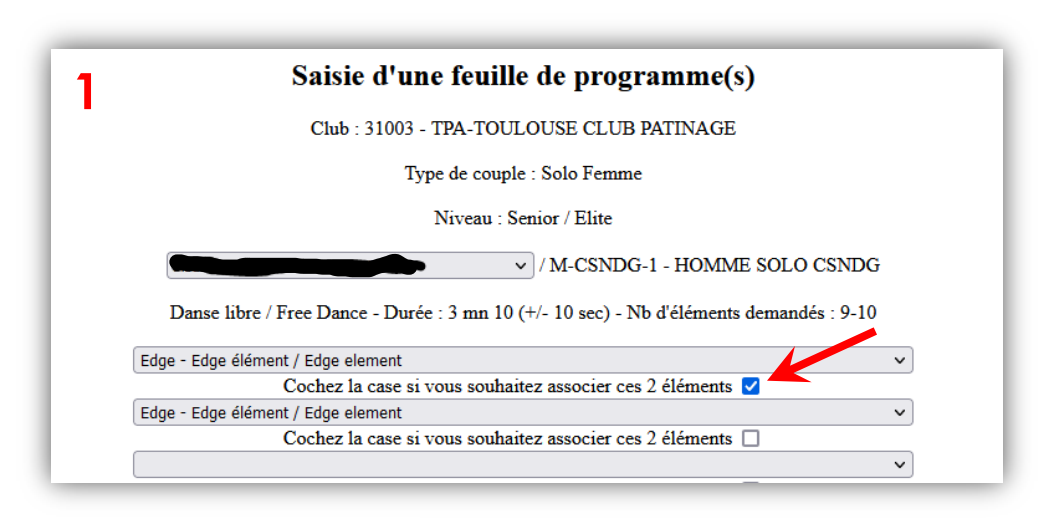

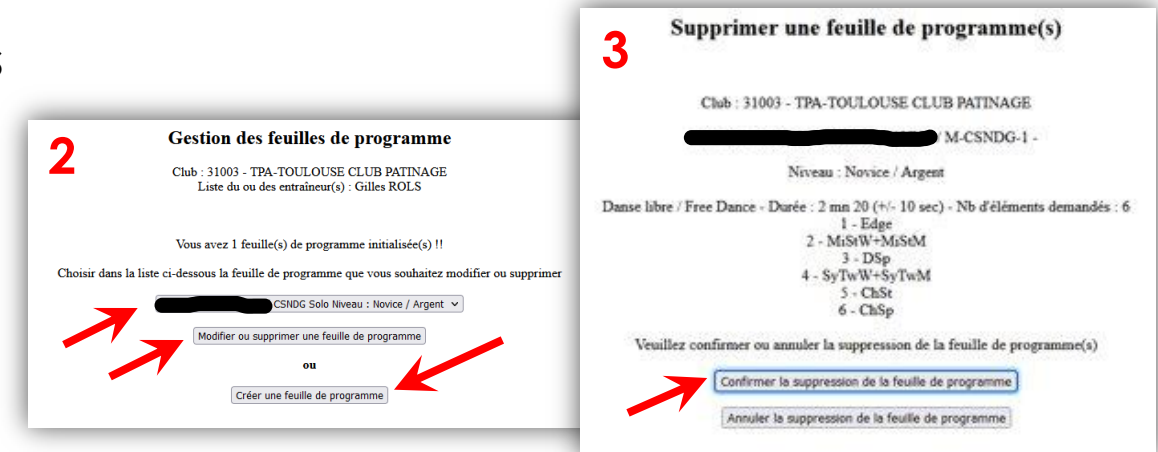

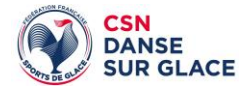

## **Gestion des Feuilles de contenu des Programmes Libres II. L'accès "Comptables"**

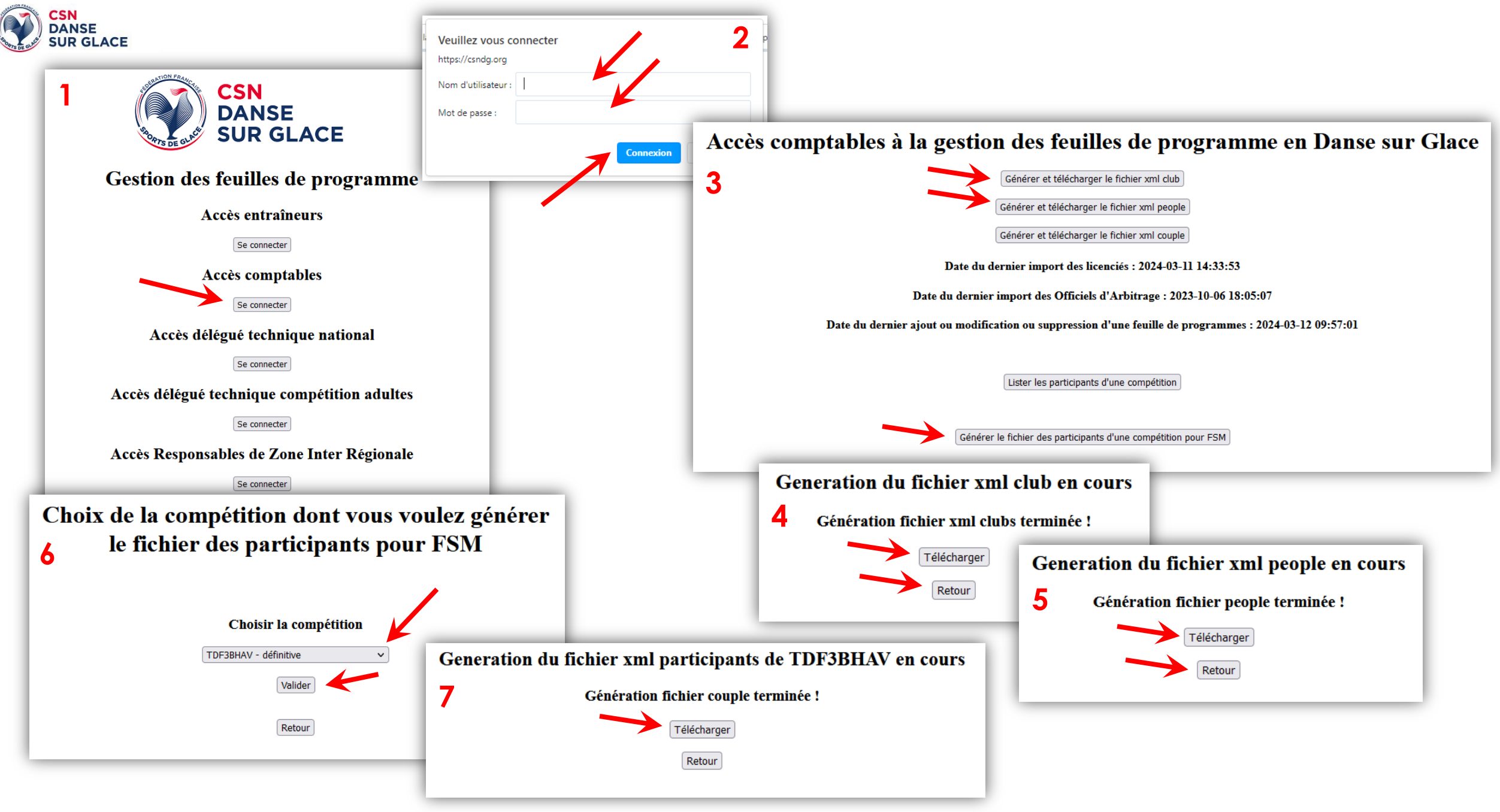

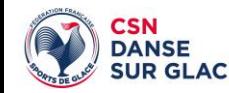

#### **Accès Comptables :**

- Cliquer sur "**Se Connecter**", Entrer votre **Identifiant** et **mot de passe** puis **Connexion**
- Puis Cliquer sur "Générer et Télécharger le fichier xml Club" Ensuite cliquer sur "**Télécharger**" puis sur "**Retour**"
- Puis Cliquer sur "**Générer et Télécharger le fichier xml People**" Ensuite cliquer sur "**Télécharger**" puis sur "**Retour**"
- Puis Cliquer sur "**Générer le fichier des participants d'une compétition pour FSM**" Ensuite choisir la compétition concernée cliquer sur "**Valider"** puis cliquer sur "**Télécharger**" puis sur "**Retour**"
- Récuperez le **BackupData** qui vous intéresse sur le site des Comptables section **CSNDG**
- Récuperez ces 3 fichiers (dans téléchargement ) puis placez-les dans le dossier **Masterdata** du poste **FSM**, ainsi vous pourrez les importer en commençant par :
	- **Club...** depuis les clubs par le bouton **Import**
	- **People...** depuis les peoples par le bouton **Import**
	- **Participants...** depuis les couples par le bouton **Import**, les Solos et Couples seront placés dans leur catégorie.

#### **Il ne vous restera plus qu'à effectuer les tirages aux sorts, puis affecter les OA, et faire les TimeSchedules…**

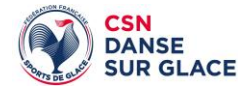

# **Fin de la notice d'utilisation PPC Danse sur Glace**

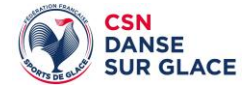

### Notice conçue par : Loic COSNUAU et Gilles ROLS

Version 2 du 13/03/2024 CSNDG - Notice d'Utilisation PPC 11